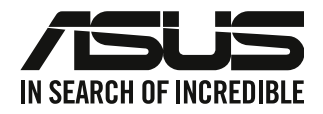

# **Stolní PC ASUS**

# **Uživatelská příručka**

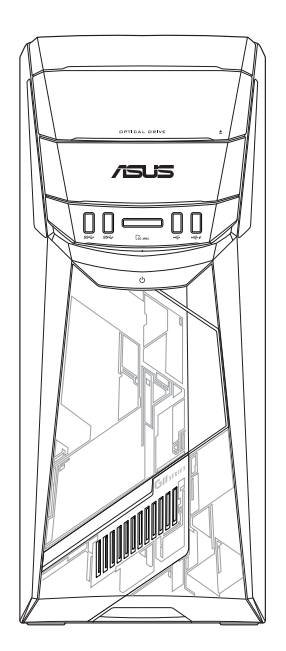

# **G11CB / G11CD**

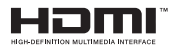

 $CZ22437$ Revidovaná edice verze 5 Září 2023

#### **Copyright © 2023 ASUSTeK Computer Inc. Všechna práva vyhrazena.**

Žádná část této příručky, včetně popsaných výrobků a softwaru, nesmí být kopírována, přenášena, přepisována, ukládána do paměťového zařízení nebo překládána do jakéhokoliv jazyka v žádné formě ani žádnými prostředky vyjma dokumentace, které kupující vytvoří jako zálohu, bez výslovného písemného souhlasu společnosti ASUSTeK Computer Inc. ("ASUS").

V následujících případech nebude záruka na výrobek nebo servis prodloužena: (1) byla provedena oprava, úprava nebo změna výrobku, která nebyla písemně povolena společností ASUS; nebo (2) sériové číslo výrobku je poškozeno nebo chybí.

ASUS POSKYTUJE TUTO PŘÍRUČKU "TAK, JAK JE", BEZ ZÁRUKY JAKÉHOKOLI DRUHU, AŤ VÝSLOVNÉ NEBO VYPLÝVAJÍCÍ, VČETNĚ, ALE NIKOLI JEN, PŘEDPOKLÁDANÝCH ZÁRUK NEBO PODMÍNEK PRODEJNOSTI A VHODNOSTI PRO URČITÝ ÚČEL. V ŽÁDNÉM PŘÍPADĚ NEBUDE FIRMA ASUS, JEJÍ ŘEDITELÉ, VEDOUCÍ PRACOVNÍCI, ZAMĚSTNANCI ANI ZÁSTUPCI ODPOVÍDAT ZA ŽÁDNÉ NEPŘÍMÉ, ZVLÁŠTNÍ, NAHODILÉ NEBO NÁSLEDNÉ ŠKODY (VČETNĚ ZA ZTRÁTU ZISKŮ, ZTRÁTU PODNIKATELSKÉ PŘÍLEŽITOSTI, ZTRÁTU POUŽITELNOSTI ČI ZTRÁTU DAT, PŘERUŠENÍ PODNIKÁNÍ A PODOBNĚ), I KDYŽ BYLA FIRMA ASUS UPOZORNĚNA NA MOŽNOST TAKOVÝCH ŠKOD ZPŮSOBENÝCH JAKOUKOLIV VADOU V TÉTO PŘÍRUČCE NEBO VE VÝROBKU.

TECHNICKÉ ÚDAJE A INFORMACE OBSAŽENÉ V TÉTO PŘÍRUČCE JSOU POSKYTNUTY JEN PRO INFORMACI, MOHOU SE KDYKOLIV ZMĚNIT BEZ PŘEDCHOZÍHO UPOZORNĚNÍ, A NEMĚLY BY BÝT POVAŽOVÁNY ZA ZÁVAZEK FIRMY ASUS. ASUS NEODPOVÍDÁ ZA ŽÁDNÉ CHYBY A NEPŘESNOSTI, KTERÉ SE MOHOU OBJEVIT V TÉTO PŘÍRUČCE, VČETNĚ VÝROBKŮ A SOFTWARU V PŘÍRUČCE POPSANÝCH.

Výrobky a názvy firem v této příručce mohou, ale nemusí být obchodními známkami nebo copyrighty příslušných firem, a používají se zde pouze pro identifikaci a objasnění a ve prospěch jejich majitelů, bez záměru poškodit cizí práva.

#### **SERVIS A PODPORA**

Navštivte naše vícejazyčné webové stránky na adrese https://www.asus.com/support/.

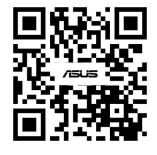

# Obsah

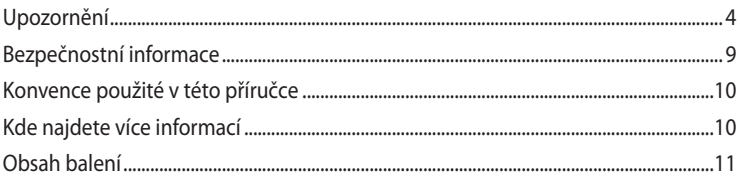

## Kapitola 1 Začínáme

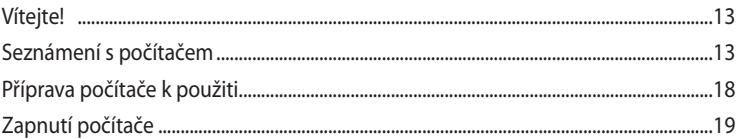

#### **Kapitola 2** Připojení zařízení k počítači

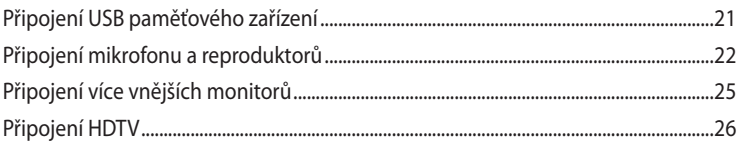

#### Kapitola 3 Používání počítače

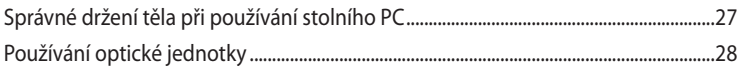

#### Kapitola 4 Připojení k Internetu

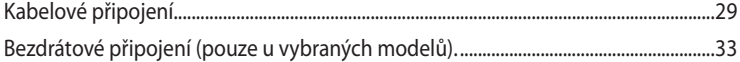

#### Kapitola 5 Řešení potíží

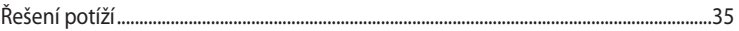

#### Přílohy Windows® 10 Uživatelská příručka

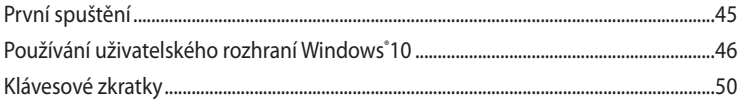

# <span id="page-3-0"></span>**Upozornění**

### **Sběrové služby**

Programy pro recyklaci a sběr použitých produktů společnosti ASUS vycházejí z našeho závazku dodržování nejvyšších standardů pro ochranu našeho životního prostředí. Věříme, že poskytováním těchto řešení našim zákazníkům umožníme odpovědně recyklovat naše produkty, baterie a další součásti a také obalové materiály. Podrobné informace o možnosti recyklace v různých regionech viz http://csr.asus.com/english/Takeback.htm.

#### **REACH**

V souladu se směrnicí EU nazvanou REACH (Registration, Evaluation, Authorisation, and Restriction of Chemicals) jsme na webu ASUS REACH http://csr.asus.com/english/REACH.htm zveřejnili chemické látky obsažené v našich produktech.

### **Prohlášení pro Federální komunikační komisi**

Toto zařízení vyhovuje části 15 předpisů FCC. Provoz vyžaduje splnění následujících dvou podmínek:

- Toto zařízení nesmí způsobovat škodlivé rušení, a
- Toto zařízení musí snést veškeré vnější rušení, včetně rušení, které by mohlo způsobit nesprávnou činnost.

Toto zařízení bylo testováno a bylo shledáno, že vyhovuje omezením pro digitální zařízení třídy B, dle části 15 předpisů Federální komunikační komise (FCC). Tato omezení mají poskytnout rozumnou ochranu před škodlivým rušením pro instalace v obytných prostorách. Toto zařízení generuje, používá a může vyzařovat energii na rozhlasové frekvenci, a pokud není instalováno a používáno podle pokynů, může rušit rozhlasovou/radiovou komunikaci. Neexistuje žádná záruka, že v konkrétní instalaci nedojde k rušení. Pokud toto zařízení způsobuje škodlivé rušení příjmu rozhlasu nebo televize, což lze zjistit tak, že zařízení vypnete a zapnete, uživateli doporučujeme zkusit odstranit rušení pomocí jedné nebo několika z následujících metod:

- Otočit nebo přemístit přijímací anténu.
- Zvětšit odstup mezi zařízením a přijímačem.
- Připojit zařízení do zásuvky na jiném okruhu, než do kterého je připojen přijímač.
- Poradit se s dodavatelem nebo zkušeným rozhlasovým/TV technikem.

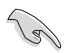

Ke splnění požadavků FCC je nutno používat k propojení monitoru s grafickou kartou stíněné kabely. Jakékoliv změny nebo úpravy výslovně neschválené úřadem odpovědným za shodu mohou zániku oprávnění používat toto zařízení.

#### **Varování týkající se lithiumtové baterie**

**POZOR:** Nebezpečí výbuchu při chybné výměně baterie. Nahraďte jen stejným nebo ekvivalentním typem doporučeným výrobcem. Použité baterie zlikvidujte podle pokynů výrobce.

#### **Avertissement relatif aux batteries Lithium**

**ATTENTION:** Danger d'explosion si la batterie n'est pas correctement remplacée. Remplacer uniquement avec une batterie de type semblable ou équivalent, recommandée par le fabricant. Jeter les batteries usagées conformément aux instructions du fabricant.

#### **Prohlášení o shodě kanadské organizace ISED (Innovation, Science and Economic Development)**

Toto zařízení vyhovuje licenci kanadské organizace ISED (Innovation, Science and Economic Development) s výjimkou standardů RSS. Provoz zařízení podléhá následujícím dvěma podmínkám: (1) toto zařízení nesmí způsobovat rušení a (2) toto zařízení musí snést veškeré přijaté rušení, včetně rušení, které by mohlo způsobit nežádoucí činnost:

Provoz v pásmu 5150 - 5250 MHz je pouze pro použití ve vnitřních prostorech, aby se snížilo možné škodlivé rušení mobilních satelitních systémů.

CAN ICES-003(B)/NMB-003(B)

#### **Déclaration de conformité de Innovation, Sciences et Développement économique Canada (ISED)**

Le présent appareil est conforme aux CNR d'Innovation, Sciences et Développement économique Canadaapplicables aux appareils radio exempts de licence. L'exploitation est autorisée aux deux conditions suivantes : (1) l'appareil ne doit pas produire de brouillage, et (2) l'utilisateur de l'appareil doit accepter tout brouillage radioélectrique subi, même si le brouillage est susceptible d'en compromettre le fonctionnement.

La bande 5150 – 5250 MHz est réservée uniquement pour une utilisation à l'intérieur afin de réduire les risques de brouillage préjudiciable aux systèmes de satellites mobiles utilisant les mêmes canaux.

CAN ICES-003(B)/NMB-003(B)

#### **IC: Kanadské prohlášení o shodě**

Splňuje kanadské specifikace ICES-003 pro třídu B. Toto zařízení splňuje podmínky části RSS 210 směrnic IC. Toto zařízení třídy B splňuje všechny požadavky kanadské vyhlášky o zařízeních způsobujících vysokofrekvenční rušení.

Toto zařízení splňuje licenci Industry Canada vyjma standardů RSS. Provoz je podmíněn splněním následujících dvou podmínek: (1) toto zařízení nesmí způsobovat rušení a (2) toto zařízení musí akceptovat jakékoli rušení, včetně rušení, které by mohlo způsobovat nežádoucí fungování tohoto zařízení.

#### **Déclaration de conformité d'Industrie Canada**

Cet appareil numérique de la classe B est conforme à la norme NMB-003 du Canada. Cet appareil numérique de la classe B respecte toutes les exigences du Règlement sur le matériel brouilleur du Canada.

Le présent appareil est conforme aux normes CNR d'Industrie Canada applicables aux appareils radio exempts de licence. Son utilisation est sujette aux deux conditions suivantes : (1) cet appareil ne doit pas créer d'interférences et (2) cet appareil doit tolérer tout type d'interférences, y compris celles susceptibles de provoquer un fonctionnement non souhaité de l'appareil.

#### **Prohlášení kanadského ministerstva komunikací**

Toto digitální zařízení nepřekračuje limity třídy B pro vyzařování rádiového rušení z digitálního přístroje stanovené vyhláškou o vysokofrekvenčním rušení ministerstva komunikací Kanady. Toto digitální zařízení třídy B splňuje kanadské předpisy ICES-003.

#### **KC: Prohlášení o varování - Korea**

B급 기기 (가정용 방송통신기자재) 이 기기는 가정용(B급) 전자파적합기기로서 주로 가정에서 사용하는 것을 목적으로 하며, 모든 지역에서 사용할 수 있습니다.

\*당해 무선설비는 전파혼신 가능성이 있으므로 인명안전과 관련된 서비스는 할 수 없습 니다.

#### **VCCI: Prohlášení o shodě - Japonsko**

#### **Prohlášení VCCI třídy B**

この装置は、クラスB情報技術装置です。この装置は、家庭環境で使用することを目 的としていますが、この装置がラジオやテレビジョン受信機に近接して使用されると、 受信障害を引き起こすことがあります。 取扱説明書に従って正しい取り扱いをして下さい。

Toto je výrobek třídy B, který splňuje standard VCCI (Voluntary Control Council for Interference). Při používání v blízkosti rozhlasového nebo televizního přijímače může způsobovat rušení příjmu. Výrobek instalujte a provozujte v souladu s příslušným návodem k obsluze.

#### **Výrobek zaregistrovaný na základě ověřovacího měření na místě instalace uživatelem.**

この装置は、現在設置されている場所で妨害波の測定がされた情報技術装置であり、

VCCI協会の基準に適合しています。

```
従って、現在設置されている場所以外で使用する場合は、再び妨害波を測定し、VC
```

```
CIに届け出をしなければなりません。
```
Bylo provedeno měření rušení výrobku na místě, na kterém je nyní nainstalován, a bylo ověřeno, že splňuje standard VCCI (Voluntary Control Council for Interference) společnosti Information Technology Equipment. Před používáním tohoto výrobku na jiném místě, než na kterém je nyní nainstalován, musí člen provést ověřovací měření a oznámit výsledek VCCI.

#### **Poznámky k RF zařízení**

#### **CE: Prohlášení o shodě s evropským společenstvím**

Toto zařízení splňuje požadavek na vystavení vysokofrekvenčním signálům 1999/519/EC, doporučení rady z 12. července 1999 o omezení vystavení veřejnosti elektromagnetickým polím (0 – 300 GHz). Toto bezdrátové zařízení splňuje směrnici R&TTE.

#### **Používání bezdrátového rádia**

Při provozování zařízení ve frekvenčním pásmu 5,15 až 5,25 GHz je jeho používání omezeno na vnitřní prostory.

#### **Vystavení záření vysokofrekvenční energie**

Vyzařovaná výstupní energie technologie Wi-Fi je nižší, než limity předpisů FCC o vystavení účinkům vysokých frekvencí. Nicméně je doporučeno používat bezdrátové zařízení tak, aby potenciální kontakt uživatelů s tímto zářením při běžné práci byl minimální.

#### **Prohlášení FCC o shodě bezdrátové technologie Bluetooth**

Anténa použitá s tímto vysílačem nesmí být umístěna nebo provozována společně nebo v kombinaci s jinou anténou nebo vysílačem, na které se vztahují podmínky záruky FCC.

#### **Prohlášení Industry Canada o technologii Bluetooth**

Toto zařízení třídy B splňuje všechny požadavky kanadské vyhlášky o zařízeních způsobujících vysokofrekvenční rušení.

Cet appareil numérique de la Class B respecte toutes les exigences du Rčglement sur le matériel brouilleur du Canada.

#### **BSMI: Prohlášení o bezdrátové komunikaci**

```
無線設備的警告聲明
大功率或變更原設計之特性及功能。低功率射頻電機之使用不得影響飛航安全及干擾合法通信;
經發現有干擾現象時,應立即停用,並改善至無干擾時方得繼續使用。前項合法通信指依電信
法規定作業之無線通信。低功率射頻電機須忍受合法通信或工業、科學及醫療用電波輻射性電
機設備之干擾。
```
於 5.25GHz 至 5.35GHz 區域內操作之 無線設備的警告聲明

工作頻率 5.250 ~ 5.350GHz 該頻段限於室內使用。

#### **Japonské prohlášení o radiofrekvenčním zařízení**

この製品は、周波教帯域5.15~5.35GHzで動作しているときは、居内においてのみ使用可能です。

#### **KC (radiofrekvenční zařízení)**

대한민국 규정 및 준수 방통위고시에 따른 고지사항 해당 무선설비는 운용 중 전파혼신 가능성이 있음, 이 기기는 인명안전과 관련된 서비스에 사용할 수 없습니다.

#### **Bezpečnostní informace o optické mechanice**

#### **Bezpečnostní informace o laseru**

**Bezpečnostní varování pro jednotku CD-ROM**

#### **LASEROVÝ PRODUKT TŘÍDY 1**

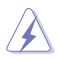

**VAROVÁNÍ!** Aby se zabránilo vystavení laseru optické jednotky, nepokoušejte se optickou jednotku vlastními silami demontovat nebo opravit. Pro zachování vaší bezpečnosti požádejte o pomoc profesionálního technika.

#### **Varovný servisní štítek**

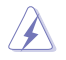

**VAROVÁNÍ!** PŘI OTEVŘENÍ DOCHÁZÍ K NEVIDITELNÉMU LASEROVÉMU VYZAŘOVÁNÍ. NEDÍVEJTE SE DO PAPRSKU ANI SI JEJ PŘÍMO NEPROHLÍŽEJTE OPTICKÝMI NÁSTROJI.

#### **Směrnice CDRH**

2. srpna 1976 zavedlo Centrum pro zařízení a radiologické zdraví (CDRH) spadající pod Správu potravin a léčiv USA směrnice v souvislosti s laserovými výrobky. Tyto platí pro laserové výrobky vyrobené od 1. srpna 1976. U výrobků prodávaných ve Spojených státech je shoda povinností.

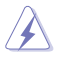

**VAROVÁNÍ!** Používání ovládacích prvků nebo úpravy resp. vykonávání činností nespecifikovaných zde nebo v instalačním průvodci laserového zařízení mohou vést k nebezpečnému vystavení radiaci.

## <span id="page-8-0"></span>**Bezpečnostní informace**

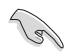

Před čištěním odpojte napájení a periferní zařízení. Otřete stolní PC čistou houbou z celulózy nebo jelenicovým hadrem namočeným v roztoku neobrušujícího detergentu a trochy teplé vody, a přebytečnou vlhkost otřete suchým hadrem.

- **NEPOKLÁDEJTE** na nerovné ani nestabilní pracovní povrchy. Pokud je skříň počítače poškozená, vyhledejte opravnu.
- **NEVYSTAVUJTE** špinavému ani prašnému prostředí. **NEPOUŽÍVEJTE** během úniku plynu.
- **NEDÁVEJTE** ani neupouštějte předměty na horní stranu skříně ani dovnitř nic nezastrkujte.
- **NEVYSTAVUJTE** silným magnetickým ani elektrickým polím.
- **NEVYSTAVUJTE** ani nepoužívejte blízko tekutin, deště nebo vlhkosti. **NEPOUŽÍVEJTE** modem během bouřek.
- Varování o bezpečnosti baterií: **NEHÁZEJTE** baterii do ohně. **NEZKRATUJTE** kontakty. **NEROZEBÍREJTE** baterii.
- Počítač používejte jen při teplotě okolí 0 ˚C (32 ˚F) až 40 ˚C (104 ˚F).
- **NEZAKRÝVEJTE** ventilační otvory stolního PC, aby nedošlo k přehřátí.
- **NEPOUŽÍVEJTE** poškozené napájecí kabely, doplňky ani jiné periférie.
- Aby nedošlo k zásahu elektrickým proudem, odpojte napájecí kabel z elektrické zásuvky před přemístěním počítače.
- Před použitím prodlužovacího kabelu nebo adaptéru se poraďte s odborníkem. Tyto prvky by mohly přerušit obvod uzemnění.
- Zajistěte nastavení napájecího zdroje na správné napětí místní rozvodné sítě. Pokud si nejste jisti, jaké napětí je v zásuvce, obraťte se na místního dodavatele elektřiny.
- Pokud je napájecí zdroj porouchaný, nepokoušejte se jej opravovat. Kontaktujte kvalifikovaného servisního technika nebo prodejce.

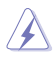

Nebezpečné pohyblivé součásti. Před prováděním servisu musí být stolní počítač zcela vypnutý. Výměnu součástí ventilátoru smí provádět pouze kvalifikovaný servisní technik.

#### **Varování – nebezpečné pohyblivé součásti**

**VAROVÁNÍ:** Nedotýkejte se rukama ani jinými částmi těla pohyblivých částí.

## <span id="page-9-0"></span>**Konvence použité v této příručce**

Abyste určité úkony prováděly správně, povšimněte si následujících symbolů používaných v této příručce.

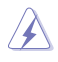

**NEBEZPEČÍ/VAROVÁNÍ:** Informace pro předcházení úrazům při provádění úkolu.

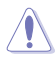

**POZOR:** Informace pro předcházení poškození součástí při provádění úkolu.

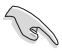

**DŮLEŽITÉ:** Pokyny, které MUSÍTE respektovat při provádění úkolu.

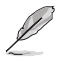

**POZNÁMKA:** Tipy a další informace, které se hodí při provádění úkolu.

# **Kde najdete více informací**

Další informace o produktu a aktualizacích softwaru můžete čerpat z níže uvedených zdrojů.

#### **Weby ASUS**

Web ASUS nabízí aktualizované informace o hardwarových a softwarových produktech ASUS. Viz web ASUS na adrese [www.asus.com.](http://www.asus.com)

#### **Místní technická podpora ASUS**

Navštivte web ASUS [http://www.asus.com/support/contact](http://support.asus.com/contact), kde najdete kontakt na místní technickou podporu.

# <span id="page-10-0"></span>**Obsah balení**

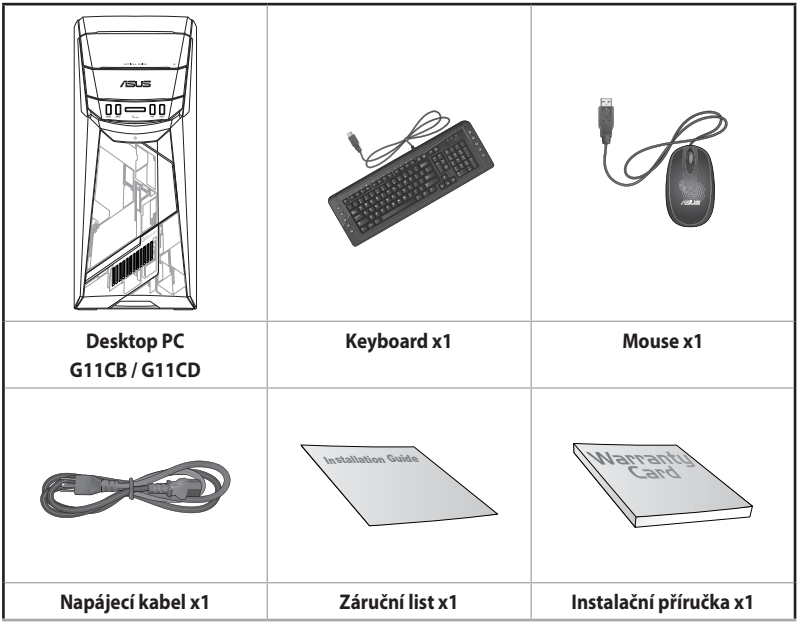

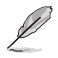

• Pokud některá z výše uvedených věcí chybí nebo je poškozena, kontaktujte prodejce.

• Obrázky součástí dodávky jsou pouze orientační. Skutečné provedení se může lišit podle konkrétního modelu.

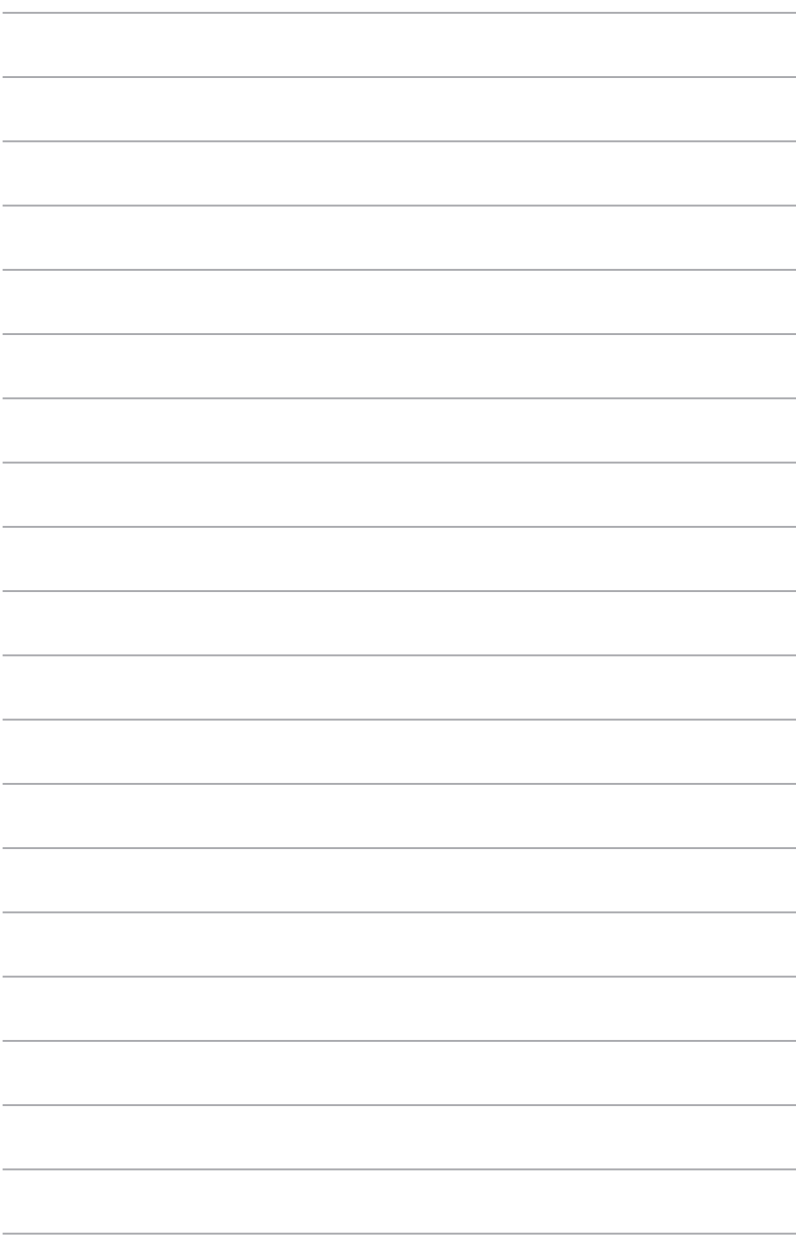

<span id="page-12-0"></span>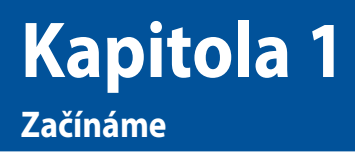

# **Vítejte!**

Děkujeme, že jste zakoupili stolní PC ASUS!

Stolní PC ASUS nabízí špičkový výkon, spolehlivost bez kompromisů a pomocné programy zaměřené na uživatele. Všechny tyto přínosy dostáváte v působivě futuristické a stylové skříni.

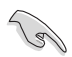

Před přípravou stolního PC k použití si přečtěte záruční list ASUS.

# **Seznámení s počítačem**

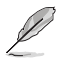

Obrázky jsou pouze orientační. Porty, jejich umístění a barva skříně se liší podle modelu.

#### **Přední panel**

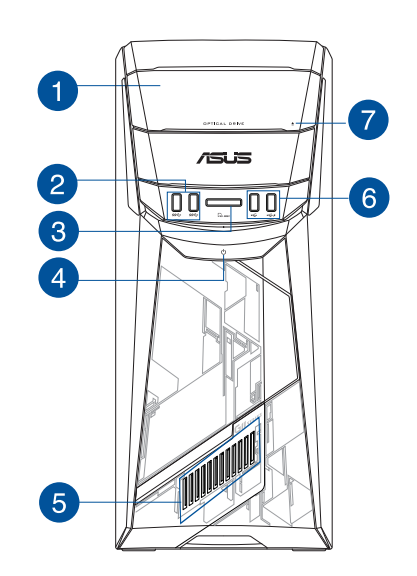

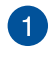

 $\overline{2}$ 

**Jednotka optického disku.** Instalovaná optická jednotka.

**Porty USB 3.0.** Porty Universal Serial Bus 3.0 (USB 3.0) umožňují připojení zařízení s rozhraním USB 3.0, například myši, tiskárny, skeneru, kamery, PDA apod.

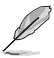

• NEPŘIPOJUJTE klávesnici/myš k portu USB 3.0, když instalujete operační systém Windows®.

- Rozhraní USB 3.0 začne pracovat se zařízeními USB 3.0 až po instalaci ovladačů do Windows® OS a funguje jen ve Windows.
- Zařízení USB 3.0 lze využít jen k ukládání dat.
- Silně doporučujeme připojovat zařízení s rozhraním USB 3.0 k portům USB 3.0, dosáhnete tak rychlejšího přenosu dat a vyššího výkonu.

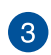

**Slot pro kartu MultiMediaCard(MMC) / xD-Picture (XD) / Secure Digital™ (SD) / High Capacity Secure Digital™(SDHC) / Memory Stick Pro™(MS/PRO).** Do tohoto slotu vložte podporovanou kartu.

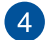

**Vypínač.** Stisknutím zapnete počítač.

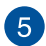

**Efekt osvětlení LED.** Tento efekt osvětlení LED lze přizpůsobit v ovládání osvětlení v části ASUS Command (Příkaz ASUS) a projevuje se světelným vzorem.

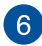

**Porty USB 2.0.** Porty Universal Serial Bus 2.0 (USB 2.0) umožňují připojení zařízení s rozhraním USB 2.0, například myši, tiskárny, skeneru, kamery, PDA apod.

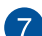

**lačítko vysunutí optického disku.** Stiskem tlačítka vysunete plato pro disk.

# **SE**

#### **Zadní panel**

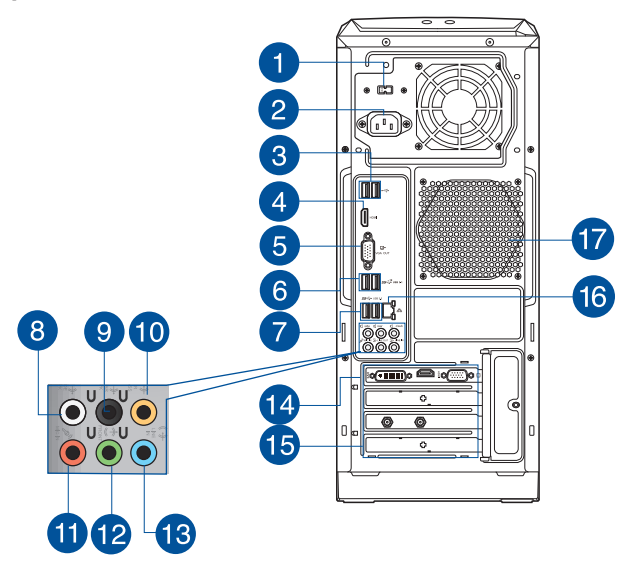

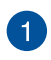

**Přepínač napětí**. Tento přepínač slouží k výběru odpovídajícího systémového vstupního napětí podle síťového napětí, které je k dispozici ve vaší oblasti. Pokud je síťové napětí ve vaší oblasti 100 – 127 V~, nastavte přepínač na 115 V~. Pokud je síťové napětí ve vaší oblasti 200 – 240 V~, nastavte přepínač na 230 V~.

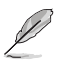

V případě nastavení přepínače na 115 V~ v soustavě 230 V~ nebo napětí 230 V~ v soustavě 115 V~ dojde k vážnému poškození systému!

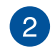

**Napájecí zásuvka.** Připojte napájecí kabel.

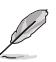

V závislosti na místních vyhláškách má váš stolní počítač následující parametry napájení:

- ETL: 110-120V~, 50-60Hz, 6A, 220-240V~, 50-60Hz, 3A
- CB: (1) 110-120V~, 50-60Hz, 6A, 220-240V~, 50-60Hz, 3A; (2) 220- 240V~, 50Hz, 4A

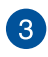

**Porty USB 2.0.** Porty Universal Serial Bus 2.0 (USB 2.0) umožňují připojení zařízení s rozhraním USB 2.0, například myši, tiskárny, skeneru, kamery, PDA apod.

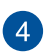

**Port HDMI™.** Tento port umožňuje připojení High-Definition Multimedia Interface (HDMI™) a výstup podporuje HDCP, takže lze přehrávat HD DVD, Blu-ray a další chráněný obsah.

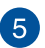

**Port VGA.** Tento port umožňuje připojení zařízení s rozhraním VGA, například monitoru.

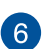

Porty USB 3.1 typu A. Tento port USB 3.1 (Universal Serial Bus 3.1) je určen pro zařízení USB 3.1

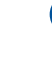

**Porty USB 3.0.** Porty Universal Serial Bus 3.0 (USB 3.0) umožňují připojení zařízení s rozhraním USB 3.0, například myši, tiskárny, skeneru, kamery, PDA apod.

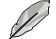

- NEPRIPOJUJTE klávesnici/myš k portu USB 3.0, když instalujete operační systém Windows".
- Rozhraní USB 3.0 začne pracovat se zařízeními USB 3.0 až po instalaci ovladačů do Windows® OS a funguje jen ve Windows.
- Zařízení USB 3.0 lze využít jen k ukládání dat.
- Silně doporučujeme připojovat zařízení s rozhraním USB 3.0 k portům USB 3.0, dosáhnete tak rychlejšího přenosu dat a vyššího výkonu.

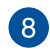

**Výstup bočního reproduktoru (šedý).** Využívá se k připojení bočních reproduktorů v konfiguraci 7.1 kanálového zvuku.

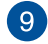

**Výstup zadního reproduktoru (černý).** Využívá se k připojení zadních reproduktorů v konfiguraci 4.1, 5.1 a 7.1 kanálového zvuku.

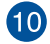

**Port středového reproduktoru/subwooferu (oranžový).** Připojení středového reproduktoru/subwooferu.

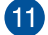

**Port mikrofonu (růžový).** Připojení mikrofonu.

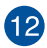

**Port linkového výstupu (žlutý).** Připojení sluchátek nebo reproduktorů se zesilovačem. V konfiguraci 4.1, 5.1 nebo 7.1 kanálového zvuku slouží jako výstup předních reproduktorů.

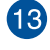

**Port linkového vstupu (světle modrý).** Připojení magnetofonu, přehrávače CD, DVD apod.

Funkce audio portů v režimu 2.1, 4.1, 5.1 a 7.1 kanálového zvuku je popsána níže.

#### **Konfigurace 2.1, 4.1, 5.1 nebo 7.1 kanálového zvuku**

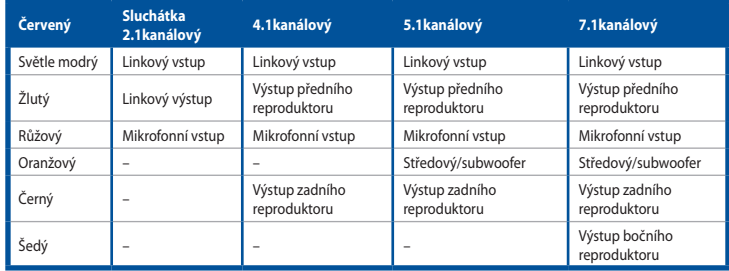

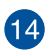

**Použití grafické karty ASUS (pouze vybrané modely).** Výstupní porty této volitelné grafické karty ASUS se mohou lišit podle konkrétního modelu.

15

16

**Rozšiřovací slot.** Tento slot je vyhrazen pro rozšiřovací kartu.

**Port LAN (RJ-45).** Tento port umožňuje gigabitové připojení k místní síti (LAN) přes rozbočovač.through a network hub.

#### **Signalizační LED LAN portu**

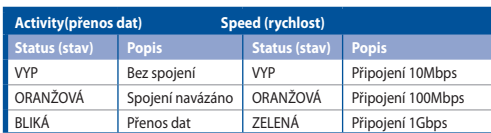

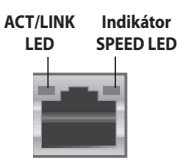

**Port místní sítě LAN**

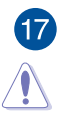

**Ventilační otvory.** Umožňují chlazení vzduchemt.

NEBLOKUJTE ventilační otvory skříně. Je nutno vždy zajistit dostatečně chlazení vzduchem.

# <span id="page-17-0"></span>**Příprava počítače k použiti**

Tato sekce vás provede připojením hlavních hardwarových zařízení, například vnějšího monitoru, klávesnice a napájecího kabelu, k počítači.

#### **Připojení vnějšího monitoru**

#### **Použití grafické karty ASUS (pouze vybrané modely)**

Připojte monitor k výstupnímu portu samostatné grafické karty ASUS.

#### **Postup připojení vnějšího monitoru ke grafické kartě ASUS:**

- 1. Připojte monitor k výstupnímu portu samostatné grafické karty ASUS.
- 2. Připojte monitor k napájení.

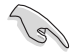

Výstupní porty grafické karty ASUS se mohou lišit podle konkrétního modelu.

#### **Připojení klávesnice a myši s rozhraním USB**

Klávesnici a myš s rozhraním USB připojte k portům USB na zadním panelu skříně počítače.

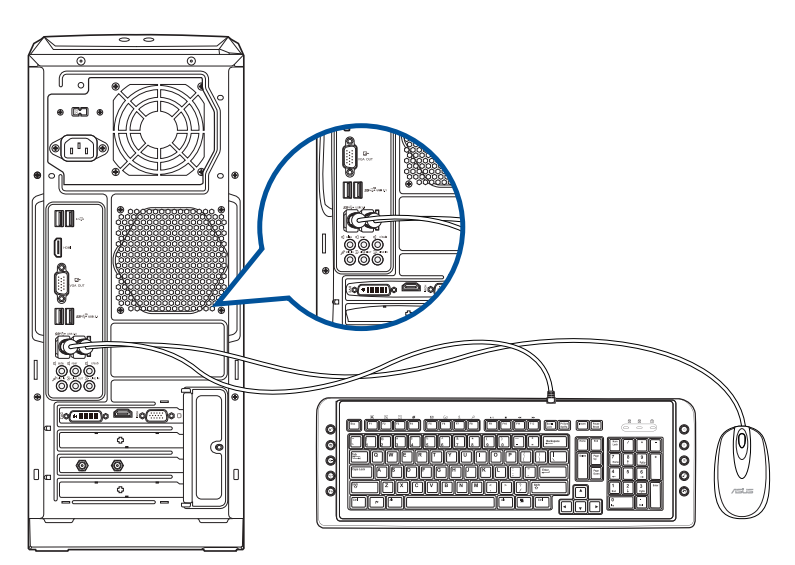

# <span id="page-18-0"></span>**Zapnutí počítače**

Tato sekce popisuje zapnutí počítače poté, co jste jej připravili k použití.

## **Zapnutí počítače**

#### **Postup zapnutí počítače:**

- 1. Zapněte monitor.
- 2. Stiskněte vypínač na počítači.

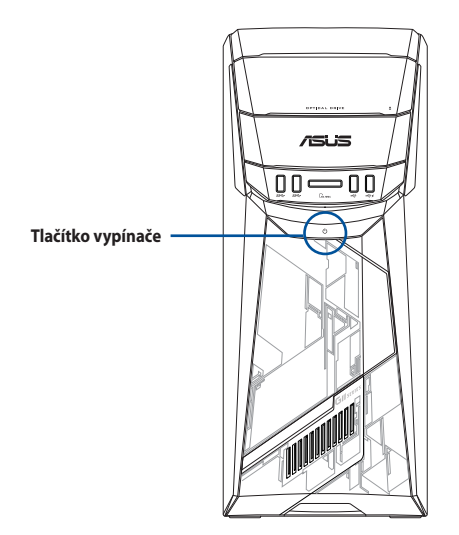

3. Vyčkejte, až se spustí operační systém.

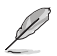

Podrobné pokyny pro vypnutí stolního počítače viz dokument **Uživatelská příručka k operačnímu systému Windows® 10,** který je obsažen v této příručce.

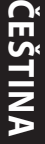

# <span id="page-20-0"></span>**Kapitola 2 Připojení zařízení k počítači**

# **Připojení USB paměťového zařízení**

Tento stolní počítač je vybaven porty USB 2.0/1.1 a USB 3.0 na předním a zadním panelu a porty USB 3.0 na zadním panelu. Porty USB umožňují připojovat zařízení USB, například paměťová zařízení.

#### **Postup připojení USB paměťového zařízení:**

• Zasuňte USB paměťové zařízení do konektoru počítače.

#### **Přední panel Zadní panel**

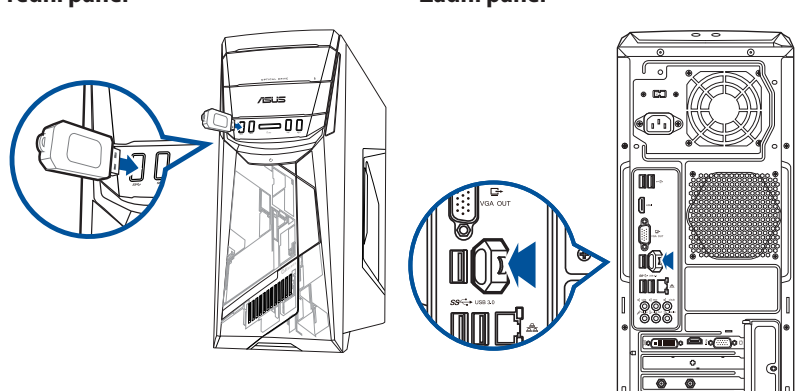

# <span id="page-21-0"></span>**Připojení mikrofonu a reproduktorů**

Toto stolní PC má porty pro mikrofon a reproduktory na přední i zadní straně. Vstupy a výstupy na zadní straně umožňují připojení stereo 2.1 / 4.1 / 5.1 / 7.1 kanálových reproduktorů.

#### **Připojení sluchátek a mikrofonu**

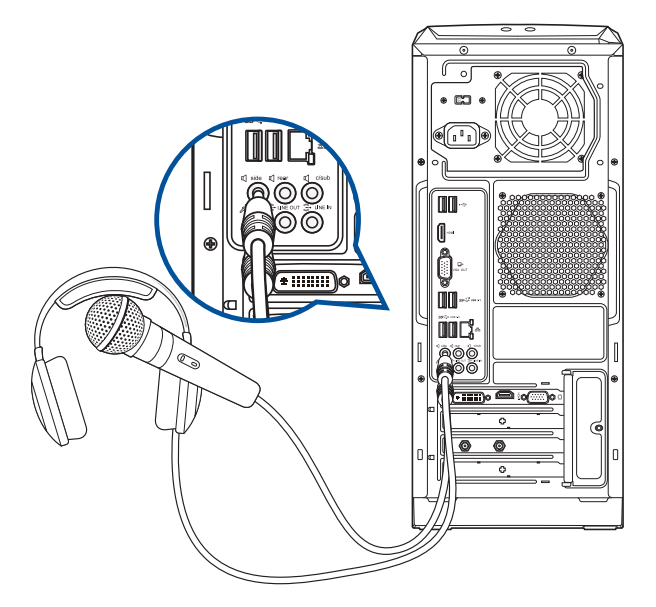

**Připojení 2.1 kanálových reproduktorů**

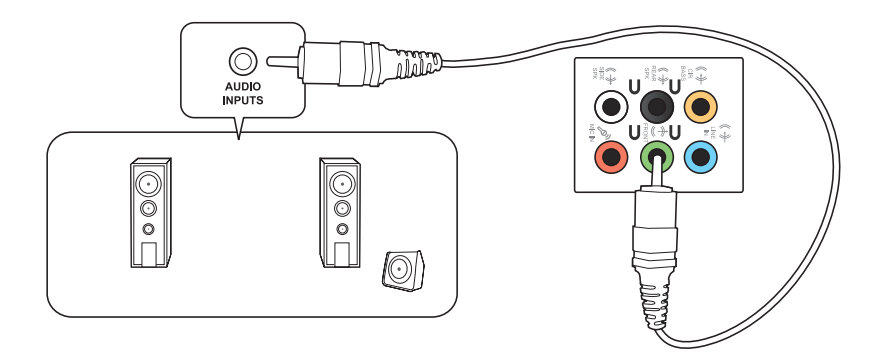

**Připojení 4.1 kanálových reproduktorů**

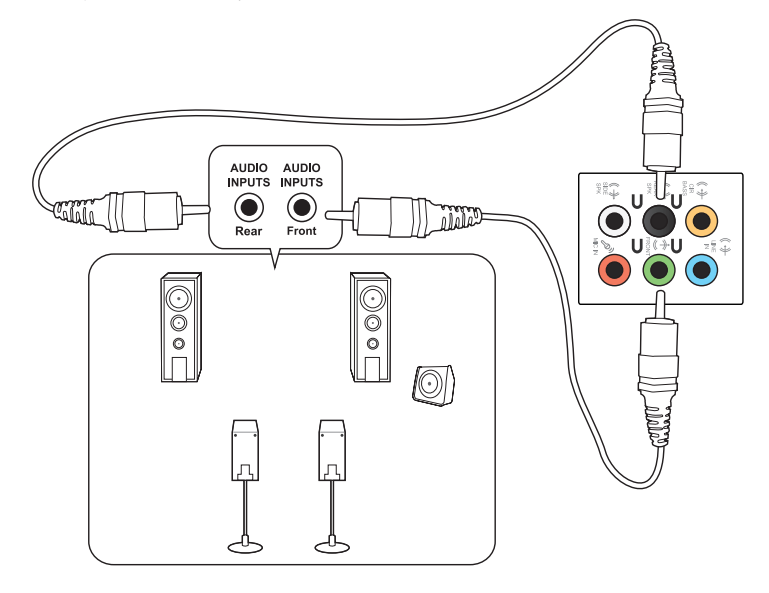

**Připojení 5.1 kanálových reproduktorů**

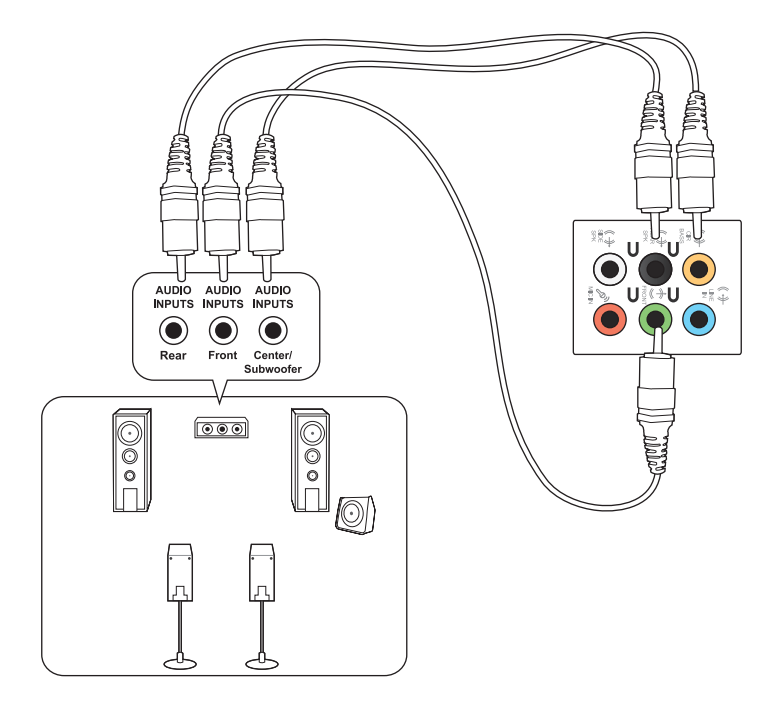

#### **Připojení 7.1 kanálových reproduktorů**

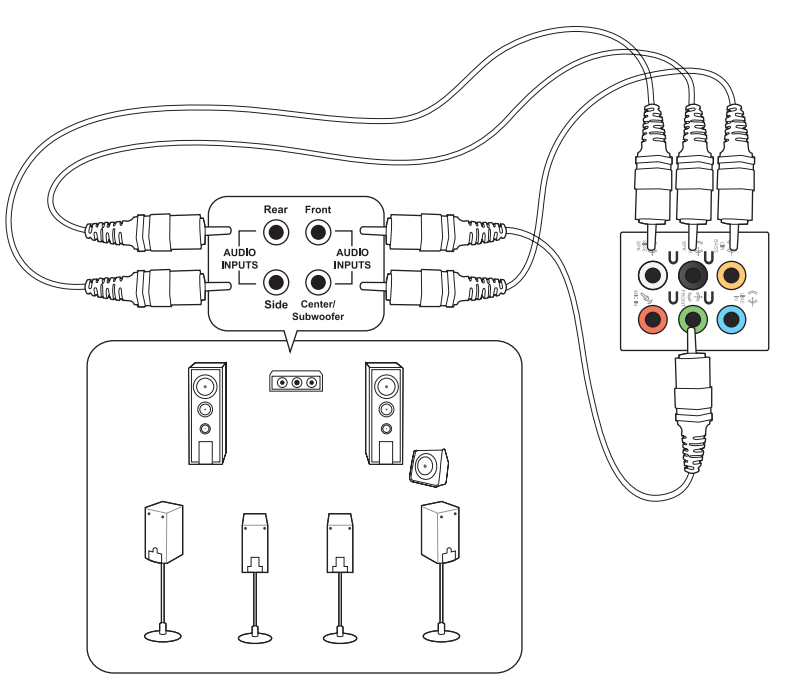

# <span id="page-24-0"></span>**Připojení více vnějších monitorů**

Stolní PC může být vybaveno porty VGA, HDMI™ nebo DVI a umožňuje připojení více vnějších monitorů.

#### **Nastavení více monitorů**

Při použití vnějších monitorů můžete vybrat režimy zobrazení. Druhý monitor může zobrazovat totéž co první nebo může být rozšířením pracovní plochy Windows.

#### **Postup nastavení více monitorů:**

- 1. Vypněte počítač.
- 2. Připojte k počítači dva monitory a připojte k nim napájecí kabely. Podrobnosti o připojení monitoru k počítači viz **Příprava počítače k použiti** v kapitole 1.

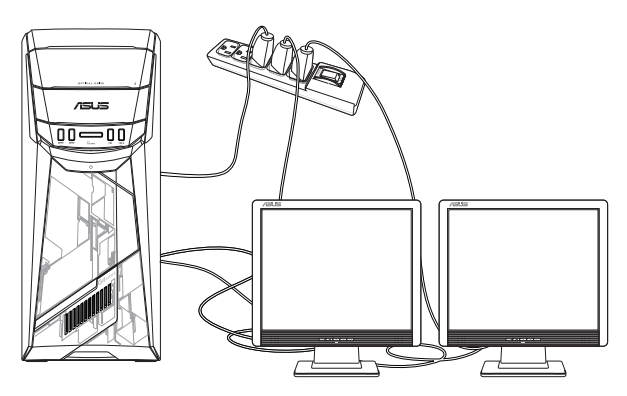

- 3. Zapněte počítač.
- 4. V nabídce Start klikněte na **Settings (Nastavení)** > **System (Systém)** > **Display (Zobrazení)**.
- 5. Nakonfigurujte nastavení pro vaše zobrazovací zařízení.

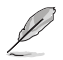

U některých grafických karet bude během testu POST po zapnutí počítače obraz jen na primárním monitoru. Dvojí zobrazení funguje jen ve Windows.

# <span id="page-25-0"></span>**Připojení HDTV**

Připojte televizor s vysokým rozlišením (HDTV) k portu HDMI™ na počítači.

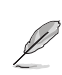

- K propojení HDTV s počítačem potřebujete kabel HDMI™. Kabel HDMI™ se zakoupí zvlášť.
- Nejlepšího zobrazení dosáhnete, pokud je kabel HDMI™ kratší než 15 metrů.

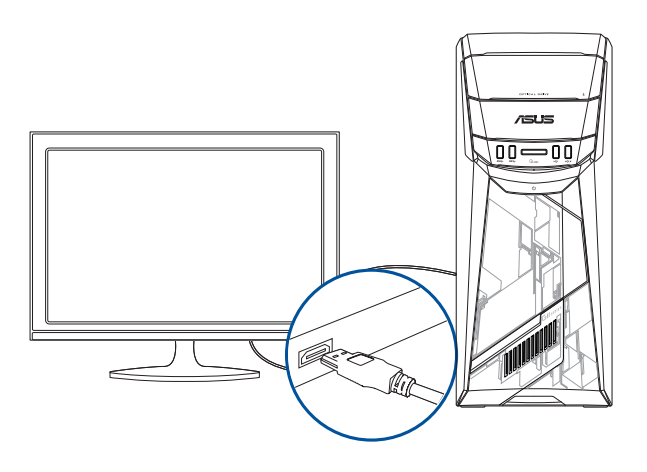

# <span id="page-26-0"></span>**Kapitola 3 Používání počítače**

# **Správné držení těla při používání stolního PC**

Při používání stolního PC dodržujte správné držení těla, předejdete tak únavovému poranění zápěstí, rukou a dalších svalů a kloubů. Tato sekce uvádí tipy pro předcházení fyzickému nepohodlí a možnému poranění při používání stolního PC.

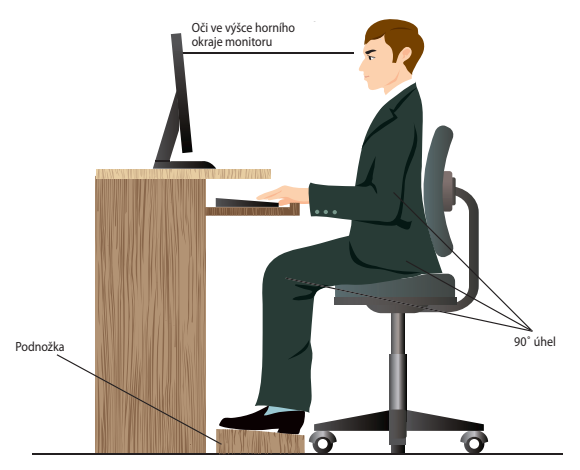

#### **Udržování správného držení těla:**

- Židli k počítači umístěte tak, abyste měli lokty v úrovni klávesnice nebo těsně nad ní a pohodlně se vám psalo.
- Nastavte výšku židle tak, abyste měli kolena o něco výše než kyčle a mohli sedět s uvolněnou zadní stranou stehen. Dle potřeby použijte podnožku, abyste dostali kolena výš.
- Opěradlo židle musí být v takové poloze, aby byla dolní část páteře dobře opřená a aby mířila mírně dozadu.
- Seďte rovně, při používání PC musí kolena, lokty a stehna svírat úhel přibližně 90º.
- Monitor umístěte přímo před sebe a nastavte horní okraj monitoru do výšky očí tak, abyste se většinu času dívali mírně dolů.
- Myš mějte co nejblíže u klávesnice a dle potřeby podepřete zápěstí vhodnou podložkou, aby při psaní nedocházelo k tlaku na zápěstí.
- Stolní PC používejte v dostatečně osvětlené místnosti, zabraňte odleskům na obrazovce, například od oken a přímého slunce.
- Při používání stolního PC neustále dělejte krátké pauzy.

## <span id="page-27-0"></span>**Používání optické jednotky**

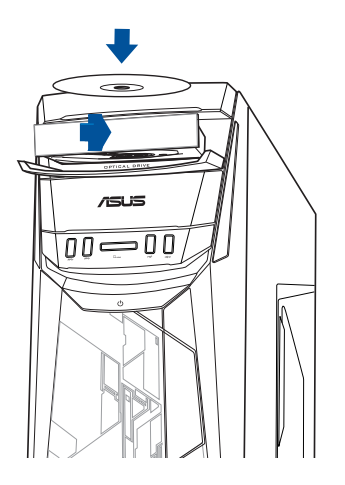

#### **Vložení optického disku Postup vložení optického disku:**

- 1. Při zapnutém počítači stiskem tlačítka vysunutí pod platem vysunete plato pro disk.
- 2. Položte disk na plato optické jednotky potištěnou stranou nahotu.
- 3. Zatlačením plato zavřete.
- 4. Vyberte položku okna Přehrát automaticky.

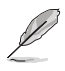

Pokud ve vašem počítači NENÍ aktivována funkce automatického přehrávání, při přístupu k datum na optickém disku postupujte následovně:

• V nabídce Start klikněte na **File Explorer (Průzkumník souborů)** a potom dvakrát klikněte na ikonu jednotky CD/DVD.

#### **Vyjmutí optického disku**

#### **Postup vyjmutí optického disku:**

- 1. Při zapnutém počítači vysuňte plato optické mechaniky jedním z níže uvedených způsobů:
	- Stiskněte tlačítko vysunutí na krytu optické mechaniky.
	- V nabídce Start klikněte na **File Explorer (Průzkumník souborů)**, klikněte pravým tlačítkem na ikonu jednotky CD/DVD a potom klikněte na **Eject (Vysunout)**.
- 2. Vyjměte disk z plata jednotky.

# <span id="page-28-0"></span>**Kapitola 4 Připojení k Internetu**

# **Kabelové připojení**

Kabelem RJ-45 propojte počítač a DSL/kabelový modem nebo zásuvku místní sítě (LAN).

#### **Připojení pomocí DSL/kabelového modemu**

#### **Postup připojení pomocí DSL/kabelového modemu:**

1. Připravte DSL/kabelový modem k použití.

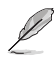

Nahlédněte do dokumentace dodávané s DSL/kabelovým modemem.

2. Připojte jeden konec kabelu RJ-45 připojte k portu LAN (RJ-45) na zadním panelu skříně počítače a druhý konec k DSL/kabelovému modemu.

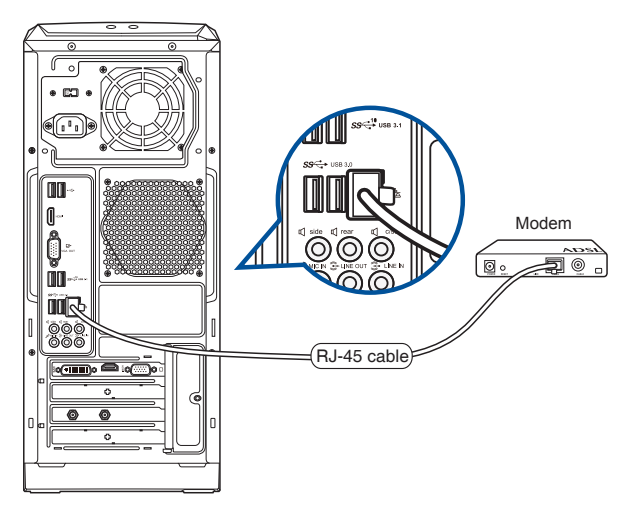

- 3. Zapněte DSL/kabelový modem a počítač.
- 4. Proveďte potřebná nastavení připojení k internetu.
	- Podrobnosti k nastavení připojení k internetu vám sdělí poskytovatel správce sítě, který vám s nimi také může pomoci.
	- Další podrobnosti viz části **Konfigurování síťového připojení s dynamickou adresou IP/ PPPoE** nebo **Konfigurování síťového připojení se statickou adresou IP**.

#### **Připojení po místní síti (LAN)**

#### **Postup připojení pomocí LAN:**

1. Připojte jeden konec kabelu RJ-45 připojte k portu LAN (RJ-45) na zadním panelu skříně počítače a druhý konec k zásuvce sítě LAN.

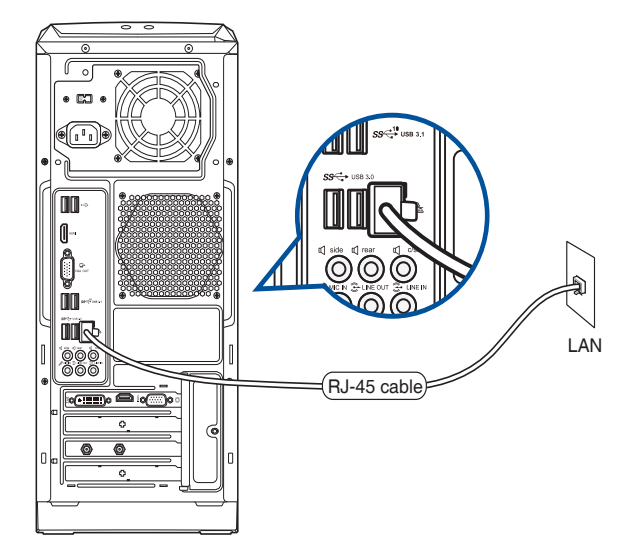

- 2. Zapněte počítač.
- 3. Proveďte potřebná nastavení připojení k internetu.

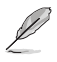

- Podrobnosti k nastavení připojení k internetu vám sdělí poskytovatel správce sítě, který vám s nimi také může pomoci.
- Další podrobnosti viz části **Konfigurování síťového připojení s dynamickou adresou IP/ PPPoE** nebo **Konfigurování síťového připojení se statickou adresou IP**.

#### **Konfigurování síťového připojení s dynamickou adresou IP/PPPoE**

#### **Pokyny pro konfigurování síťového připojení s dynamickou adresou IP/PPPoE:**

- 1. Některým z následujících postupů spusťte **Network and Sharing Center (Centrum síťových připojení a sdílení)**:
	- a) Na hlavním panelu klikněte pravým tlačítkem na **FX** a potom klikněte na **Open Network and Sharing Center (Otevřít Centrum síťových připojení a sdílení)**.
	- b) V nabídce Start klikněte na **Settings (Nastavení)** > **Network & Internet (Síť a Internet)** > **Ethernet** > **Network and Sharing Center (Centrum síťových připojení a sdílení)**.
- 2. Na obrazovce Open Network and Sharing Center (Otevřít Centrum síťových připojení a sdílení) klikněte na **Change Adapter settings (Změnit nastavení adaptéru)**.
- 3. Klepněte pravým tlačítkem na vaši místní síť LAN a vyberte položku **Properties (Vlastnosti)**.
- 4. Vyberte položku **Internet Protocol Version 4(TCP/IPv4) (Internetový protokol verze 4(TCP/IPv4))** a klepněte na tlačítko **Properties (Vlastnosti)**.

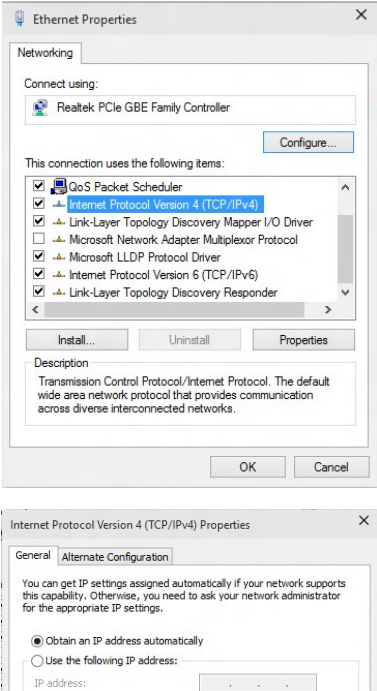

5. Klepněte na **Obtain an IP address automatically (Získat adresu IP automaticky)** a klepněte na tlačítko **OK**.

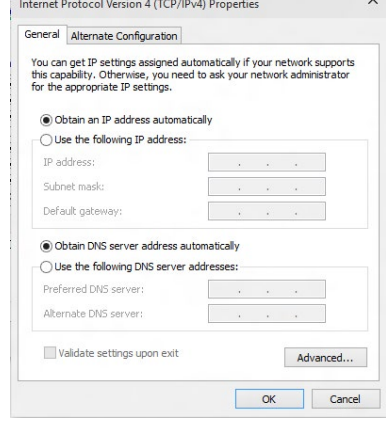

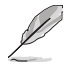

Používáte-li připojení PPPoE, pokračujte dalšími kroky.

 $\equiv$ **V** Set Up a Con ۵l Set up a new net Connect to a workplace Next Cancel do you want to connect? roadband (PPPoE)<br>onnect using DSL or cabl on ontions that this commuter is not set un to use  $\times$ Internet Protocol Version 4 (TCP/IPv4) Properties General You can get IP settings assigned automatically if your network supports<br>this capability. Otherwise, you need to ask your network administrator<br>for the appropriate IP settings. Obtain an IP address automatically (a) Use the following IP address:  $192.168.128.2$ IP address: 255.255.255.0 Subnet mask:  $192.168.128.2$ Default gateway: Obtain DNS server address automatically Use the following DNS server addresses: Preferred DNS center: Alternate DNS server: Validate settings upon exit Advanced...  $OK$ Cancel

Control Panel Home 

Change advanced sharing<br>settings

 $\hat{\uparrow}$   $\frac{15}{2}$  « Network and Internet » Network and Sharing Center

v Pa Search Control Pan

or set un a muter or acc

View your basic network information and set up connections

Set up a new connection or network<br>Set up a broadband, dial-up, or VPN

the comment of the comment of the comment of the

6. Vraťte se zpět do **Network and Sharing Center (Centrum síťových připojení a sdílení)** a potom klepněte na **Set up a new connection or network (Vytvořit nové připojení nebo síť)**.

7. Vyberte položku Connect to the Internet (Připojit k Internetu) a klepněte na tlačítko **Next (Další**).

- 8. Vyberte možnost **Broadband (PPPoE)** (Širokopásmové připojení (PPPoE)) a klepněte na tlačítko **Next (Další)**.
- 9. Dokončete konfiguraci podle následujících zobrazených pokynů.

**Konfigurování síťového připojení se statickou adresou IP**

#### **Pokyny pro konfigurování síťového připojení se statickou adresou IP:**

- 1. Zopakujte kroky 1 až 4 předchozí části.
- 2. Klepněte na **Use the following IP address (Použít následující adresu IP)**.
- 3. Zadejte IP adresu, masku podsítě a bránu podle údajů od vašeho poskytovatele služeb.
- 4. Podle potřeby zadejte adresu upřednostňovaného serveru DNS a alternativní adresu.
- 5. Po dokončení klepněte na tlačítko **OK**.

# **ČEŠTINA**

# <span id="page-32-0"></span>**Bezdrátové připojení (pouze u vybraných modelů).**

Připojte počítač k internetu bezdrátovým připojením.

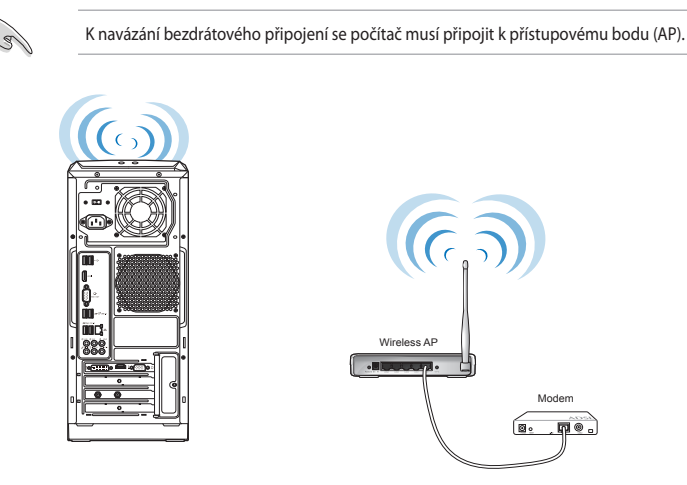

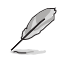

Ke zvýšení dosahu a intenzity bezdrátového rádiového signálu připojte vnější antény ke konektorům WLAN karty ASUS.

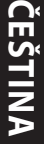

# <span id="page-34-0"></span>**Kapitola 5 Řešení potíží**

# **Řešení potíží**

Tato kapitola uvádí některé potíže, s nimiž se můžete setkat, a jejich možná řešení.

#### **? Počítač nelze zapnout a LED kontrolka napájení na předním panelu se nerozsvítí.**

- Zkontrolujte správné zapojení počítače.
- Zkontrolujte, zda je napětí v zásuvce na stěně.
- Zkontrolujte, zda je zapnut napájecí zdroj. Viz sekce **ZAPNUTÍ počítače** v kapitole 1.

#### **? Počítač "zamrzne".**

- Níže uvedenými kroky se pokuste ukončit program, který přestal reagovat.
	- 1. Stiskněte najednou klávesy <Alt> + <Ctrl> + <Delete> na klávesnici a poté klepněte na **Správce úloh**.
	- 2. Vyberte program, který chcete ukončit, a potom klikněte na **End Task (Ukončit úlohu)**.
- Pokud nereaguje klávesnice. Stiskněte a přidržte tlačítko vypínače na horní části skříně počítače, dokud se počítač nevypne. Poté zapněte počítač stiskem vypínače.

#### **? Nelze se připojit k bezdrátové síti pomocí WLAN karty ASUS (pouze u vybraných modelů).**

- Zkontrolujte správné zadání klíče zabezpečení bezdrátové sítě, k níž se chcete připojit.
- Připojte vnější antény (volitelné) ke konektorům WLAN karty ASUS a v zájmu nejlepšího výkonu antény umístěte na horní stranu počítače.

#### **? Nefungují klávesy šipek v numerické části klávesnice.**

Zkontrolujte, zda nesvítí LED kontrolka Number Lock. Pokud LED kontrolka Number Lock svítí, jsou klávesy v numerické části klávesnice používány jen k zadávání číslic. Stiskem klávesy Number Lock zhasněte LED kontrolku Number Lock, pokud chcete používat klávesy šipek v numerické části klávesnice.

#### **? Chybí obraz na monitoru.**

- Zkontrolujte, zda je monitor zapnut.
- Zkontrolujte, zda je monitor správně připojen ke konektoru video výstupu počítače.
- Pokud je počítač dodáván se samostatnou grafickou kartou, zkontrolujte, zda je monitor připojen k video výstupu samostatné grafické karty.
- Zkontrolujte, zda nejsou kolíky video konektoru ohnuté. Pokud jsou ohnuté, vyměňte propojovací kabel monitoru.
- Zkontrolujte, zda je monitor správně připojen k napájení.
- Nahlédněte do dokumentace dodávané s monitorem, kde najdete více informací o řešení potíží.

#### **? Při použití více monitorů je obraz jen na jednom monitoru.**

- Zkontrolujte, zda jsou oba monitory zapnuty.
- Během POST testu po spuštění počítače je obraz jen na monitoru připojeném ke konektoru VGA. Dvojí zobrazení funguje jen ve Windows.
- Pokud má počítač samostatnou grafickou kartu, připojte monitory ke konektorům této karty.
- Zkontrolujte správnost nastavení více monitorů.

#### **? Počítač nerozpozná USB paměťové zařízení.**

- Při prvním připojení USB paměťového zařízení k počítači systém Windows automaticky instaluje ovladač. Chvíli vyčkejte a poté v okně Tento počítač zkontrolujte, zda se objevila nová jednotka - USB paměťové zařízení.
- Připojením USB paměťového zařízení k jinému počítači ověřte, zda je toto zařízení funkční nebo ne.

#### **? Chci vrátit zpět změny operačního systému počítače, aniž bych přišel o data.**

Pomocí možnosti obnovy Windows® 10 **Refresh your PC without affecting your files (Částečné obnovení počítače, které neovlivní soubory)** obnovte nebo vraťte změny nastavení operačního systému, aniž byste přišli o data, například dokumenty nebo fotografie. Chcete-li použít možnost obnovy, v nabídce Start klepněte na **Settings (Nastavení)** > **Update and recovery (Aktualizace a obnovení)** > **Recovery (Obnovení)**, vyberte možnost **Refresh your PC without affecting your files (Částečné obnovení počítače, které neovlivní soubory ů)** a potom klepněte na **Get Started (Začínáme)**.

#### **? Obraz na HDTV televizoru je roztažený.**

- Příčinou je rozdílné nastavení rozlišení monitoru na počítači a skutečné rozlišení HDTV. Změňte nastavení rozlišení podle připojeného HDTV. Postup změny rozlišení obrazu:
	- V nabídce Start klikněte na **Settings (Nastavení)** > **System (Systém)** > **Display (Zobrazení)**.

#### **? Reproduktory nehrají**

- Zkontrolujte, zda jsou reproduktory připojeny k výstupu Line out (žlutý) na předním nebo zadním panelu.
- Zkontrolujte, zda jsou reproduktory správně připojeny k napájení a zapnuty.
- Nastavte hlasitost reproduktorů.
- Na obrazovce režimu pracovní plochy zkontrolujte, zda není ztlumen zvuk v operačním systému počítače.
	- Pokud je ztlumen, ikona hlasitosti má podobu  $\mathbb{I}$  a zvuk v systému povolíte tak, že klepněte na ikonu **II v** v oznamovací oblasti systému Windows° a poté klepnete na **6**.
	- Pokud zvuk není ztlumen, klepněte na  $\ket{\psi}$ a přetažením posuvníku upravte hlasitost.
- Připojením reproduktorů k jinému počítači ověřte, zda správně fungují.

#### **? Jednotka DVD nenačte disk.**

- Zkontrolujte, zda je disk na platu optické jednotky položen potištěnou stranou nahoru.
- Zkontrolujte, zda je disk na platu vystředěn, to platí zejména pro disky nestandardního rozměru nebo tvaru.
- Zkontrolujte, zda disk není poškrábaný nebo poškozený.

#### **? Tlačítko vysunutí plata jednotky DVD nefunguje.**

- 1. V nabídce Start klikněte na **File Explorer (Průzkumník souborů)**.
- 2. Klepněte pravým tlačítkem myši na pod pro RW Drive, poté v nabídce klepněte na **Vysunout**.

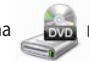

# **ČEŠTINA**

# **Napájení**

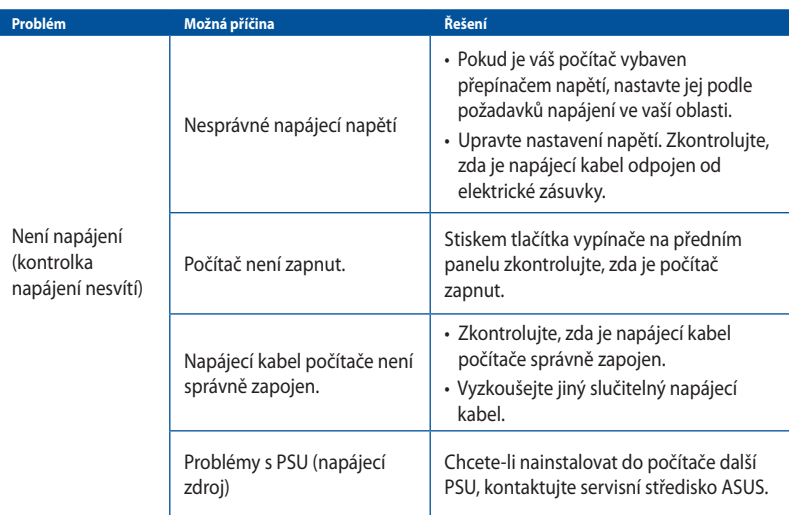

## **Zobrazení**

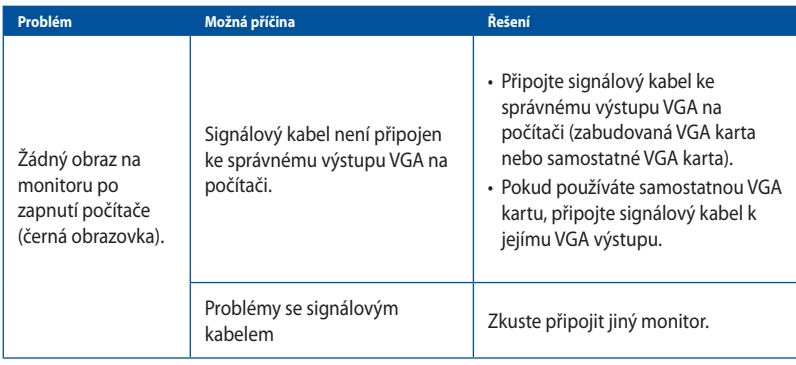

#### **LAN**

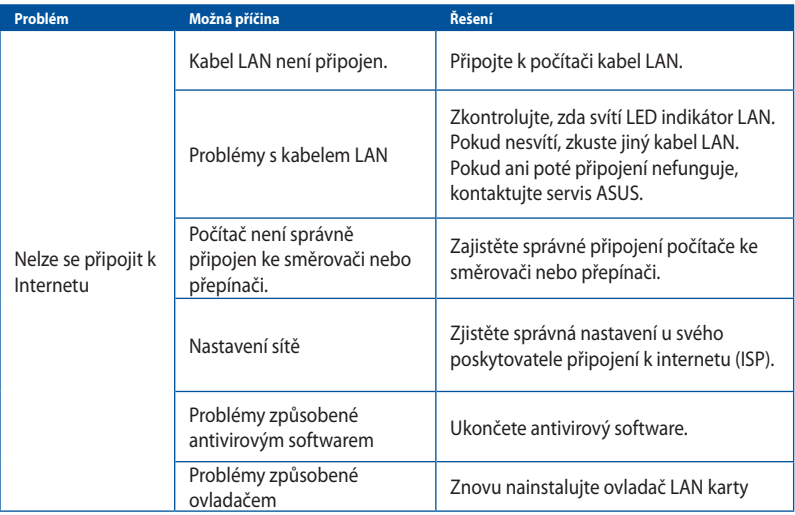

## **Zvuk**

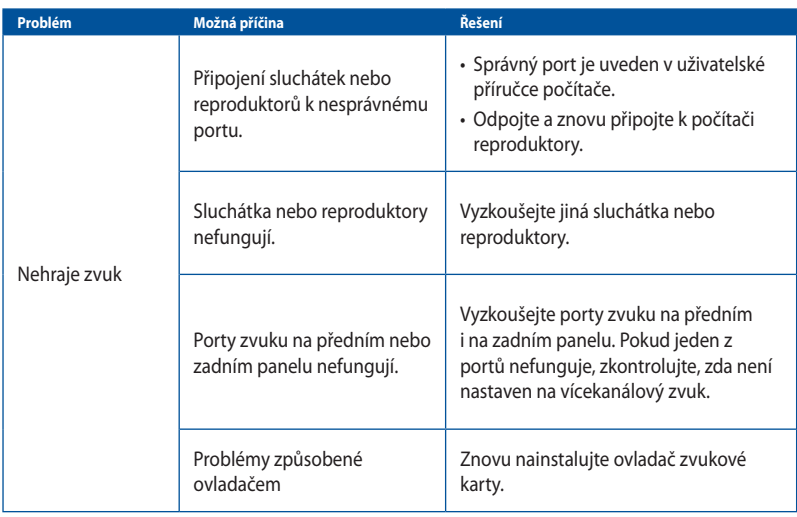

## **Systém**

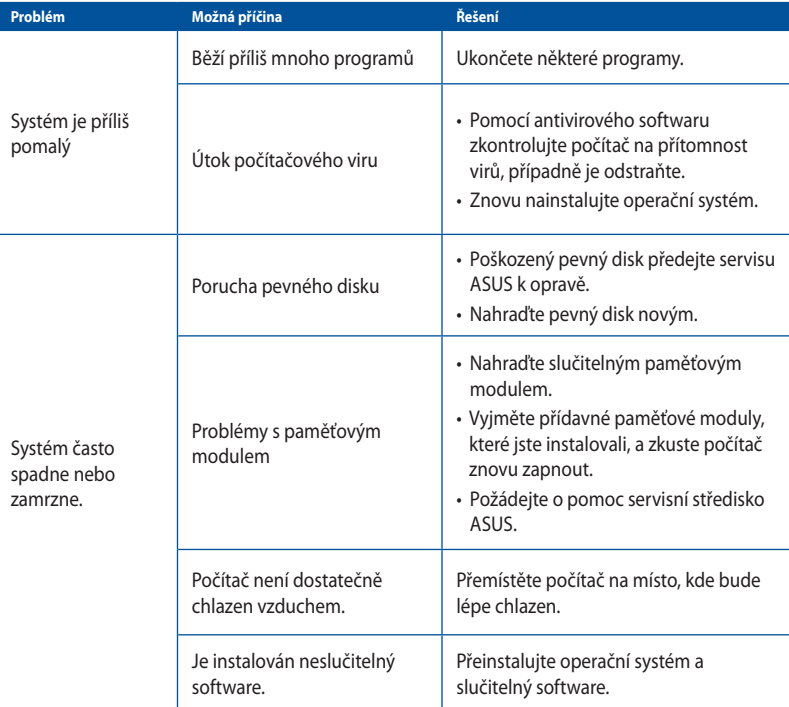

#### **Procesor**

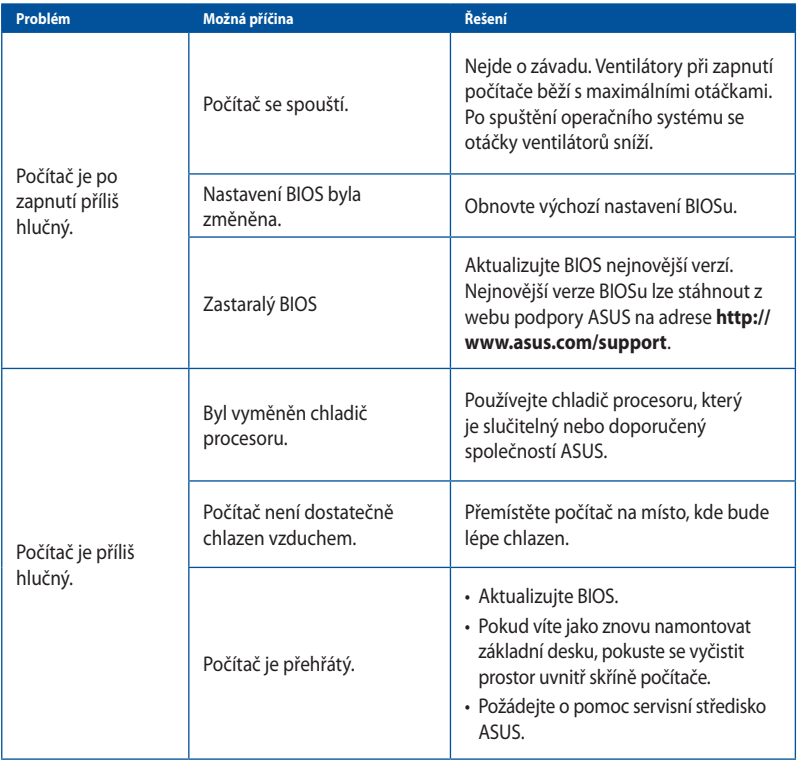

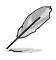

Pokud problém přetrvává, nahlédněte do záručního listu stolního PC a kontaktujte servis ASUS. Informace o servisních střediscích získáte na webu podpory ASUS na adrese **http://www.asus. com/support**.

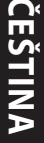

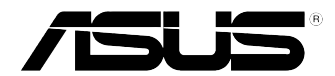

# <span id="page-42-0"></span>**Stolní PC ASUS Windows® 10 Uživatelská příručka**

CZ10435 První edice May 2015 Copyright © ASUSTeK Computer Inc. Všechna práva vyhrazena.

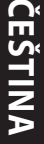

# <span id="page-44-0"></span>**První spuštění**

Při prvním spuštění počítače se zobrazí několik obrazovek, které vás provedou základním nastavením operačního systému Windows® 10.

#### **Postup prvního spuštění Stolní PC:**

- 1. Stiskněte tlačítko napájení na Stolní PC. Vyčkejte několik minut, až se zobrazí obrazovka nastavení.
- 2. Na obrazovce nastavení vyberte jazyk, v němž chcete Stolní PC používat.
- 3. Pečlivě si přečtěte licenční podmínky a potom klepněte na tlačítko **I Accept (Souhlasím)**.
- 4. Podle dalších zobrazených pokynů nakonfigurujete následující základní nastavení:
	- Přizpůsobení
	- Připojit
	- Nastavení
	- Váš účet
- 5. Po konfiguraci základních položek se zobrazí výukový program Windows® 10. Sledováním se dozvíte víc u funkcích Windows® 10.

# <span id="page-45-0"></span>**Používání uživatelského rozhraní Windows® 10**

Windows® 10 je dodáváno s uživatelským rozhraním (UI) založeným na dlaždicích pro snadný přístup k aplikacím Windows® z obrazovky Start. Obsahuje následující funkce, které můžete používat při práci s vaším stolním počítačem.

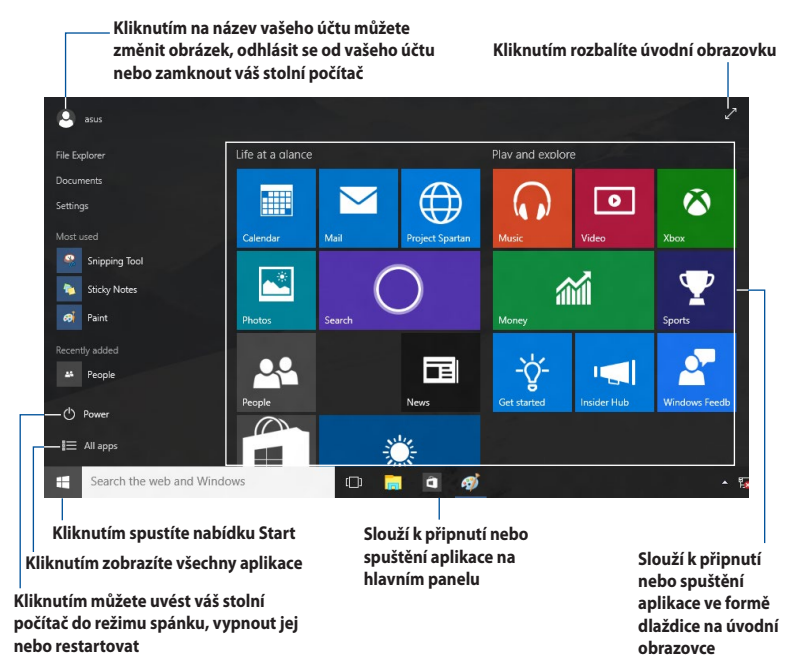

#### **Nabídka Start**

V operačním systému Windows® 10 je znovu k dispozici vylepšená nabídka Start. Mimo jiné obsahuje prostor, do kterého můžete umísťovat vaše oblíbené aplikace, kontakty nebo weby.

Nabídku Start lze spustit dvěma způsoby:

- Klikněte na tlačítko Start v levém dolním rohu hlavního panelu.
- Stiskněte klávesu Windows® Start | "Ina klávesnici.

#### **Připínání aplikací na úvodní obrazovku nebo na hlavní panel**

#### **Pokyny pro připnutí aplikace na úvodní obrazovku nebo na hlavní panel:**

- 1. V nabídce Start klikněte na **All apps (Všechny aplikace)** a potom vyberte aplikaci, kterou chcete připnout.
- 2. Kliknutím na **Pin to Start (Připnout na úvodní obrazovku)** nebo **Pin to taskbar (Připnout na hlavní panel)** připněte vybranou aplikaci na úvodní obrazovku nebo na hlavní panel. Aplikaci můžete rovněž připnout na úvodní obrazovku nebo hlavní panel přetažením.

## **Spouštěcí obrazovka**

Úvodní obrazovka, která se zobrazí s úvodní nabídkou, pomáhá organizovat všechny potřebné aplikace na jednom místě Aplikace na úvodní obrazovce jsou zobrazeny přehlednou formou dlaždic.

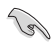

Některé aplikace se plně spustí až po přihlášení k vašemu účtu Microsoft.

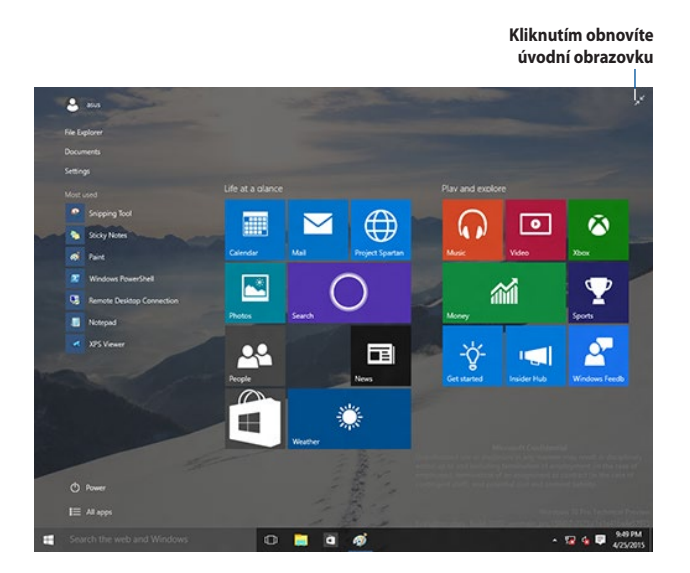

#### **Přesouvání aplikací na úvodní obrazovku**

Aplikace lze přetahovat na požadované místo na úvodní obrazovce.

#### **Odebírání aplikací z úvodní obrazovky**

Chcete-li odebrat některou aplikaci z úvodní obrazovky, kliknutím pravým tlačítkem na aplikaci aktivujte její panel nastavení a potom klikněte na **Unpin from Start (Odepnout z Úvodní obrazovky)**.

#### **Hlavní panel**

Operační systém Windows® 10 obsahuje standardní hlavní panel, který udržuje veškeré aktuálně spuštěné aplikace nebo položky na pozadí.

#### **Odepnutí aplikací z hlavního panelu**

- 1. Na úvodní obrazovce nebo hlavním panelu klikněte pravým tlačítkem na aplikaci, kterou chcete odebrat.
- 2. Kliknutím na **Unpin from Start (Odepnout z Úvodní obrazovky)** nebo **Unpin this program from taskbar (Odepnout tento program z hlavního panelu)** oderete aplikaci z úvodní obrazovky nebo hlavního panelu.

#### **Používání zobrazení úkolů**

Když je spuštěno více aplikací, kliknutím na  $\Box$  na hlavním panelu zobrazíte všechny vaše spuštěné aplikace. Chcete-li některou aplikaci nebo položku zobrazit, klikněte na ni.

Pokud je zobrazení úkolů vypnuto, kliknutím na **+ kla** > tlačítko **Show Task View (Zobrazit úkoly)** zobrazíte ikonu zobrazení úkolů ...

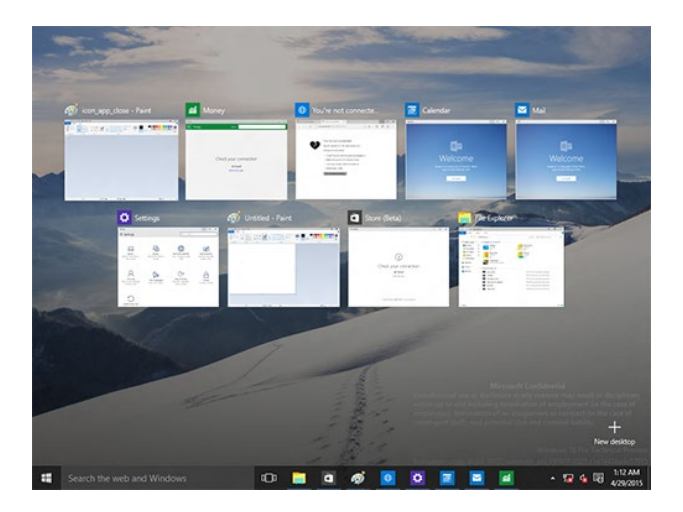

#### **Funkce Snap (Přichytit)**

Funkce Snap (Přichytit) zobrazuje asi čtyři nebo více aplikací na jedné obrazovce a umožňuje vám pracovat nebo přepínat mezi aplikacemi

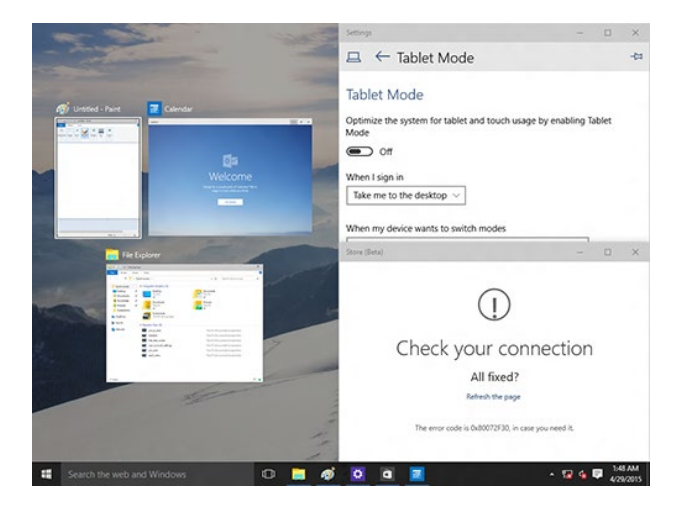

#### **Použití funkce Snap (Přichytit)**

Pomocí myši nebo klávesnice vašeho stolního počítače aktivujte funkci Snap (Přichytit) na obrazovce.

#### Pomocí myši

- a) Spusťte aplikaci a potom ji přetažením do rohu obrazovky připněte na místo.
- b) Připněte další aplikaci na požadované místo na obrazovce.

#### Pomocí klávesnice

- a) Spusťte aplikaci a stisknutím  $\|\cdot\|$ a kláves se šipkami vyberte směr, kterým chcete připnout aplikaci na místo.
- b) Pomocí  $\left| \cdot \right|$  a kláves se šipkami připněte další aplikaci.

# <span id="page-49-0"></span>**Klávesové zkratky**

Pomocí klávesnice můžete rovněž používat následující klávesové zkratky, které vám pomohou při spouštění aplikací a procházení operačním systémem Windows® 10.

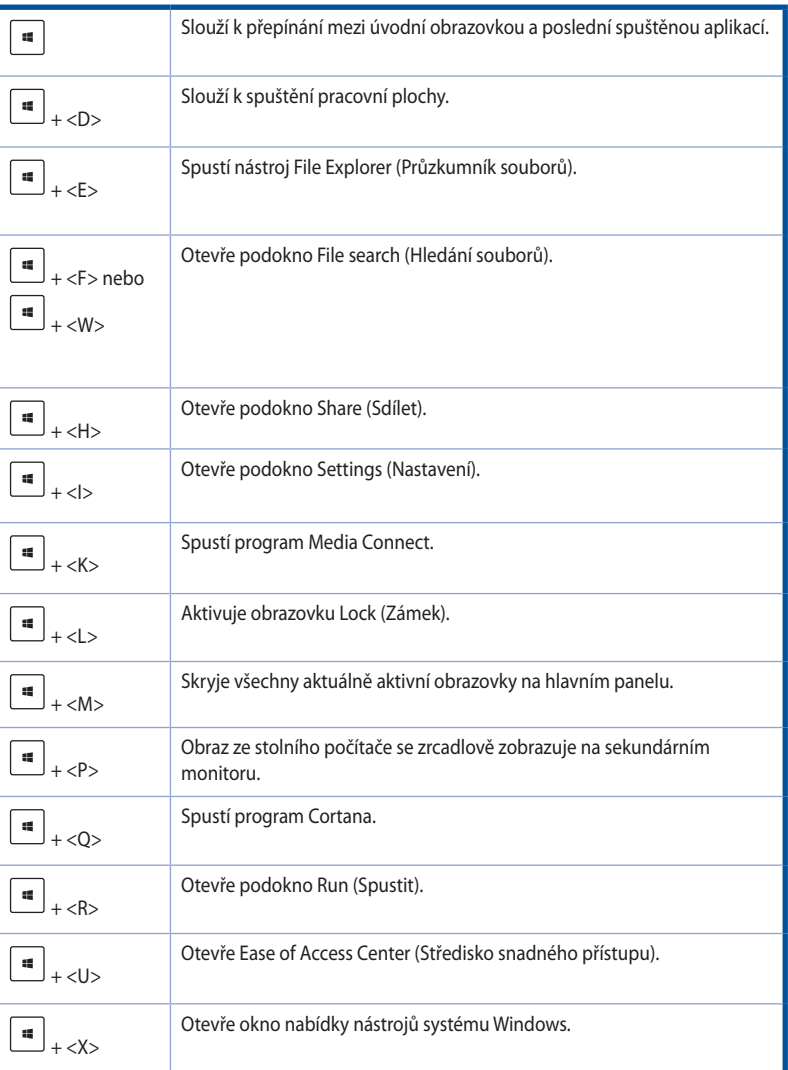

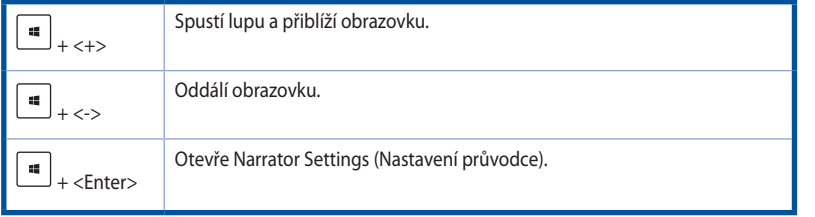

#### **Úplné smazání a přeinstalace Windows® 10**

Obnovení původních továrních nastavení počítače lze povést použitím možnosti Remove everything and reinstall (Vše odebrat a znovu nainstalovat) v části PC Settings (Nastavení PC). Níže jsou uvedeny pokyny pro použití této možnosti.

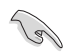

Před použitím této možnosti zazálohujte veškerá data.

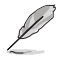

Dokončení tohoto procesu může chvíli trvat.

- 1. V nabídce Start klikněte na **Settings (Nastavení)** > **Update & security (Aktualizovat zabezpečení)** > **Recovery (Obnovení)**.
- 2. Přejděte dolů na možnost **Remove everything and reinstall Windows (Kompletní odebrání a nová instalace systému Windows)**. V této možnosti klepněte na **Get Started (Začínáme)**.

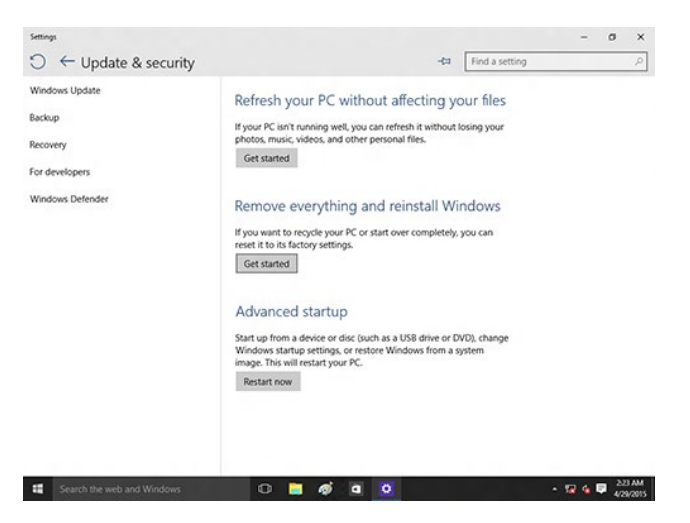

3. Dokončete novou instalaci a resetování podle zobrazených pokynů.